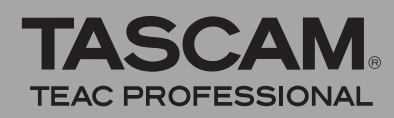

## **Grundsätzliches zu Aktualisierungen**

Vergewissern Sie sich, dass Sie immer die neuesten Treiber und Firmware-Versionen für das US-1641 installiert haben. Diese finden Sie unter www.tascam.com oder www.tascam.de.

## **Wichtig für Nutzer von Windows Vista 32 und Windows Vista 64**

Wenn Sie den Treiber von CD-ROM installieren, startet das Installationsprogramm normalerweise automatisch, sobald Sie die CD-ROM in Ihren Computer eingelegt haben (Autorun-Funktion). Wenn Sie das US-1641 unter Windows Vista 32 oder Windows Vista 64 verwenden wollen, sollten Sie das Installationsprogramm jedoch nicht verwenden. Beenden Sie in diesem Fall das Installationsprogramm, und suchen Sie stattdessen über den Windows-Explorer nach der Datei *Autorun Menu.exe* auf der CD-ROM.

Starten Sie die Datei per Doppelklick. Verwenden Sie dieses Installationsprogramm.

Sobald die Installation abgeschlossen ist und Sie den Computer neustarten, erscheint möglicherweise ein Hinweis *USB-Gerät konnte nicht erkannt werden* und der Hardware-Assistent erscheint. Brechen Sie in diesem Fall den Hardware-Assistenten ab und starten Sie den Computer neu. Dadurch sollte das US-1641 korrekt erkannt werden.

## **Häufige gestellte Fragen zur Installation**

#### **Windows**

**Welche Windows-Versionen unterstützt das US-1641?** Der Windows-Treiber in der Version 1.02

unterstützt die 32-Bit-Variante von Windows XP mit SP2, die 64-Bit-Variante von Windows XP, die 32- Bit-Variante von Windows Vista mit SP1 und die 64- Bit-Variante von Windows Vista.

Der Windows-Treiber in der Version 1.01 unterstützt die 32-Bit-Varianten von Windows XP SP2 und Windows Vista. Dieser Treiber funktioniert nicht unter 64-Bit-Versionen von Windows.

**Wenn ich das US-1641 anschließe, erscheint zwar der Hardware-Assistent von Windows, er kann aber keine Treiber installieren. Wie installiere ich die Treiber?** Sie müssen die Installation der Treiber starten, bevor Sie das US-1641 anschließen. Wenn Sie das Gerät ohne installierte Treiber angeschlossen haben, trennen Sie es einfach wieder vom Computer, schließen den Hardware-Assistenten und legen die mitgelieferte CD-ROM ein. Es sollte sich nun automatisch ein Menü von der CD-ROM öffnen, von dem aus Sie die Treiber installieren können. Wählen Sie die Option *Install US-1641 Drivers*, und folgen Sie den Anweisungen.

**Wenn ich die Installations-CD einlege, erscheint kein Menü. Wie kann ich dieses Menü aufrufen?**  Möglicherweise ist auf Ihrem Computer die Auto-Play-Funktion für CD-ROMs deaktiviert. Sie können das Installationsmenü manuell starten, indem Sie die CD-ROM im Windows-Explorer durchsuchen und auf die Datei *Autorun Menu.exe* doppelklicken.

## **Windows und Mac OS X**

**Was muss ich zuerst installieren: die neuen Treiber oder die neue Firmware?** Am besten installieren Sie zunächst die neuen Treiber, bevor Sie die Firmware aktualisieren.

**Wie aktualisiere ich die Firmware für mein Gerät?** Laden Sie sich einfach das aktuelle Firmware-Aktualisierungsprogramm von der Tascam-Website herunter, und führen Sie es aus. Verbinden Sie dann das US-1641 mit Ihrem Computer, schalten Sie es ein und warten Sie, bis es vom Aktualisierungsprogramm erkannt wird. Klicken Sie anschließend auf die Schaltfläche *Write Firmware*.

## **Ergänzungen zum Benutzerhandbuch**

## **Gleichzeitiger Betrieb mehrerer Audioanwendungen**

Unter Windows ist das US-1641 in der Lage, die Audioausgabe mehrerer gleichzeitig laufender Anwendungen zu mischen, auch wenn diese mit unterschiedlichen Protokollen arbeiten. So sind zum Beispiel die folgenden Konfigurationen denkbar:

**Neue Merkmale unter Windows**

## **Version 1.02**

Diese Version ist kompatibel mit den 64-Bit-Varianten von Windows XP und Windows Vista. Einzelheiten erfahren Sie beim Tascam-Support.

## **Neue Merkmale unter Mac OS X**

## **Version 1.01**

Diese Version unterstützt Mac OS X 10.5.1 (Leopard).

## **Behobene Fehler in der Firmware**

## **Version 1.02**

- Folgendes Problem wurde behoben: Das Starten von Mac-Anwendungen nimmt lange Zeit in Anspruch, wenn das System auf 88,2 kHz oder 96 kHz eingestellt ist und über MIDI-Ports verfügt.
- Folgendes Problem wurde behoben: Manche Computer erzeugen nach mehr als einstündigem Betrieb ein periodisches Geräusch.

## **Behobene Fehler im Treiber für Windows**

## **Version 1.02**

Die Präzision der Latenzeinstellung im ASIO-Betrieb wurde verbessert.

- ASIO-Anwendung (Ableton Live) + WDM-Anwendung (SONAR) + GSIF2-Anwendung (GigaStudio)
- ASIO-Anwendung (Ableton Live) + MME-Anwendung (iTunes) + GSIF2-Anwendung (GigaStudio)

## **Behobene Fehler im Treiber für Mac OS X**

#### **Version 1.03**

Folgendes Problem wurde behoben: Videos von Internetseiten wie YouTube wurden auf Macintosh-Computern mit OS X 10.5.6, die seit 2008 verkauft wurden, nicht korrekt wiedergegeben.

#### **Version 1.02**

- Die Präzision der Latenzeinstellung im ASIO-Betrieb wurde verbessert.
- Folgendes Problem wurde behoben: MIDI-Noteninformationen am MIDI-Ausgang konnten verloren gehen, wenn die MIDI-Note von der DAW das gleiche Timing hatte.

#### **Anmerkung**

Überprüfen Sie beispielsweise anhand des Handbuchs Ihrer DAW, ob Sie die verwendeten MIDI-Ports so angeschlossen haben, wie es für die DAW erforderlich ist, und passen Sie die Einstellungen gegebenenfalls an. Wenn etwa der MIDI-Port nicht korrekt angezeigt wird, vergewissern Sie sich, dass es keine Konflikte bei der Zuweisung der MIDI-Geräte gibt.

## **Bekannte Probleme unter Windows**

#### **Version 1.01**

Diese Version behebt ein Problem des vorhergehenden Treibers, durch den das Umschalten der Abtastrate nicht funktionierte.

#### **Anmerkung Anmerkung**

*Wenn Sie Digital Performer 5.1x verwenden, wählen Sie die Abtastrate für das Projekt immer über die Audio-MIDI-Konfiguration von Mac OS X.* 

## **Version 1.02**

- Wenn ein 96-kHz-Projekt geschlossen und anschließend ein 96-kHz-Projekt geöffnet wird, wechselt die interne Abtastrate auf 44,1 kHz und das Audiosignal wird stummgeschaltet. Wenn dies geschieht, drücken Sie in Cubase die *Reset*-Taste unter *Geräte > Geräte konfigurieren >VST Audio System*. Dadurch wird die Einstellung korrigiert und das Audiosignal ist wieder zu hören.
- Wenn Sie Sonar 6.2 im ASIO-Betrieb nutzen und die Abtastrate ändern, wird die Änderung auf der Anzeige im US-1641-Kontrollfeld nicht übernommen. Intern wird die neue Einstellung jedoch übernommen.
- Wenn Sie Sonar 6.2 im ASIO-Betrieb nutzen, wird das US-1641 nicht erkannt, wenn ein Treiber für US-144/122L installiert ist. Wenn Sie Sonar nutzen, vermeiden Sie die gleichzeitige Installation von Treibern für US-1641 und US-144/122L auf demselben Computer.

#### **Version 1.00**

• Bei PCs, die mit USB-Controllern von nVidia ausgerüstet sind, kommt es beim Audio-Streaming

über die USB-2.0-Verbindung zu Leistungseinbußen. Die Folge sind Störgeräusche im Audiosignal. Sie müssen entweder die Latenzeinstellung erhöhen oder eine USB-2.0-Karte eines anderen Herstellers verwenden.

So stellen Sie fest, welchen Controller Ihr PC nutzt:

- **1 Klicken Sie auf** *Start* **>** *Systemsteuerung* **>** *System***.**
- **2 Klicken Sie auf die Registerkarte** *Hardware***, und dort auf die Schaltfläche** *Geräte-Manager***.**
- **3 Klicken Sie auf das Pluszeichen neben dem Eintrag USB-Controller.**

Sie sehen nun die Chip-Hersteller aller installierten USB-Controller.

• Wenn eine mit WDM-Treibern arbeitende Audioanwendung (Windows Media Player oder iTunes) aktiv ist und Sie auf dem US-1641 die Abtastrate wechseln, wird das Audiomaterial in der Anwendung mit falscher Geschwindigkeit wiedergegeben. Um dies zu beheben, beenden Sie die Anwendung, und starten Sie sie erneut. Die Wiedergabe sollte nun mit der korrekten Geschwindigkeit erfolgen.

# **Versionshinweise**

• Damit es bei der Verwendung zusammen mit dem Windows Media Player nicht zu Problemen kommt, müssen Sie das US-1641 in der Systemsteuerung unter "Sounds und Audiogeräte" auf der Registerkarte "Audio" als Standardgerät für die Soundwiedergabe auswählen. Vermeiden Sie es, das Audiointerface direkt vom Windows Media Player aus zu konfigurieren.

## **Bekannte Probleme unter Mac OS X**

## **Version 1.00**

• Wenn Sie von 44,1/48 kHz auf 88,2/96 kHz umschalten, müssen Sie möglicherweise den Audio-Puffer vergrößern, um Störgeräusche im Audiosignal zu vermeiden. Die Puffergröße lässt sich nicht bei allen Audioanwendungen ändern. Die meisten Programme für professionelle DAWs jedoch bieten diese Möglichkeit.

- Der Windows-Treiber für das US-1641 unterstützt zur Zeit keine 64-Bit-Versionen von Windows.
- In seltenen Fällen können On-board-Audiogeräte (solche, die Teil der Hauptplatine des Computers sind) mit Sonar in Konflikt geraten, sofern dieses im ASIO-Modus betrieben wird. Die Folge ist, dass Sonar bei jedem Programmstart eine Fehlermeldung ausgibt. Um dies zu vermeiden, deaktivieren Sie das Audiogerät im BIOS Ihres Computers.
- Manche Macs erlauben es nicht, Systemklänge über das US-1641 wiederzugeben.
- GarageBand arbeitet möglicherweise nicht korrekt mit anderen Abtastraten als 44,1 kHz.
- Der Schieberegler für die Puffergröße eines Software-Synthesizers von Native Instruments (B4, Pro-53 usw.) funktioniert nicht ordnungsgemäß, wenn Sie den Synth außerhalb einer DAW-Anwendung als eigenständiges Instrument nutzen.

## **Cubase LE4 (4.0.3)**

- Wenn Sie Cubase LE4 unter Windows XP installieren, erscheint möglicherweise die Sprachauswahl nicht.
- Wenn Sie Cubase LE4 unter Windows Vista installieren, wird das Fenster für die Sprachauswahl möglicherweise vollständig vom Hauptfenster verdeckt. Wenn Sie also denken, das Installationsprogramm könnte sich aufgehängt haben, wartet es möglicherweise auf die Auswahl einer Sprache. In einem solchen Fall finden Sie eine mit *Select Language* beschriftete Schaltfläche in der Windows-Taskleiste. Klicken Sie auf diese Schaltfläche *Select Language*, um das Sprachauswahlfenster sichtbar zu machen.
- Unter OS X, startet das US-1641-Kontrollfeld nicht, wenn Sie in Cubase LE4 *Control Panel* wäh-

**Weitere Besonderheiten**

Wenn am Digitaleingang kein Signal anliegt, schleift der US-1641 intern das Signal des Digitalausgangs zurück auf den Eingang.

Unter Cubase und Nuendo ist es möglich, die ASIO-Ports umzubenennen. Sollte es erforderlich sein, die Ports umzubenennen, gehen Sie wie folgt vor:

len. Nutzen Sie stattdessen den Finder und wählen Sie im Ordner *Anwendungen* den Eintrag *TASCAM US-1641 Control Panel*, um das Kontrollfeld zu starten.

- Unter Cubase LE4 ist es möglich, die ASIO-Ports umzubenennen. Sollte es erforderlich sein, die Port-Namen zurückzusetzen, gehen Sie wie folgt vor:
- **1 Wählen Sie im Menü** *Geräte* **den Eintrag** *Geräte konfigurieren***.**
- **2 Klicken Sie unter** *VST Audio System* **auf den**  *ASIO***-Treibernamen.**
- **3 Klicken Sie in dem erscheinenden Kontrollfeld auf** *Zurücksetzen***.**
- **1 Wählen Sie im Menü** *Geräte* **den Eintrag** *Geräte konfigurieren***.**
- **2 Klicken Sie auf** *VST Eingänge* **und anschließend auf die Schaltfläche** *Zurücksetzen***.**
- **3 Klicken Sie auf** *VST Ausgänge* **und anschließend auf die Schaltfläche** *Zurücksetzen***.**